# **InTouch HMI** 入门指南

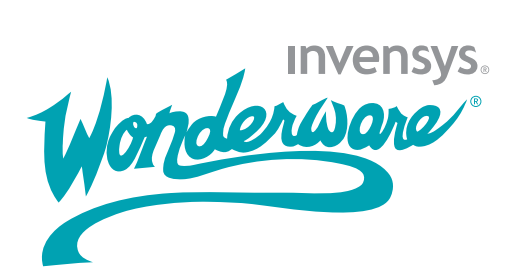

# **InTouch HMI** 入门指南

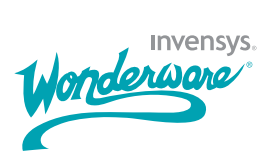

#### 版权声明

© 2007 Invensys Systems,Inc. 版权所有。保留所有权利。

保留所有权利。未经 Invensys Systems, Inc. 事先书面明确同意,不 得通过任何手段 (电子、机械、影印、录制或其它方式)复制、传输 本文档中的任何部分,或是将其存储到检索系统。使用本文档所含信 息不需承担任何相关的版权或专利责任。虽然在编制本文档的过程中 已采取一切预防措施,但错误或疏漏在所难免,出版商与作者对此概 不承担任何责任。对由于使用本文档所含信息而导致的任何损害,亦 不承担任何赔偿责任。

本文档中的内容如有变更,恕不另行通知,这些内容亦不代表

Invensys Systems, Inc. 一方的承诺。本文所述软件系在遵守许可协议 或保密协议的前提下提供。本软件的使用或复制必须遵守这些协议中 的各项条款。

### 商标

本文所提及且已知为商标或服务标志的所有专用名词均已采用适当的 首字母大写形式。 Invensys Systems, Inc. 无法证实此类信息的准确 性。在本文档中使用某个专用名词不应视为会影响任何商标或服务标 志的有效性。

Alarm Logger、 ActiveFactory、 ArchestrA、 Avantis、 DBDump、 DBLoad、 DT Analyst、 FactoryFocus、 FactoryOffice、

FactorySuite、 FactorySuite A<sup>2</sup>、 InBatch、 InControl、

IndustrialRAD、IndustrialSQL Server、InTouch、MaintenanceSuite、 MuniSuite、 QI Analyst、 SCADAlarm、 SCADASuite、 SuiteLink、 SuiteVoyager、 WindowMaker、 WindowViewer、 Wonderware 以及 Wonderware Logger 均为 Invensys plc 及其子公司与附属公司的商 标。所有其它品牌可能是其相应所有者的商标。

## 目录

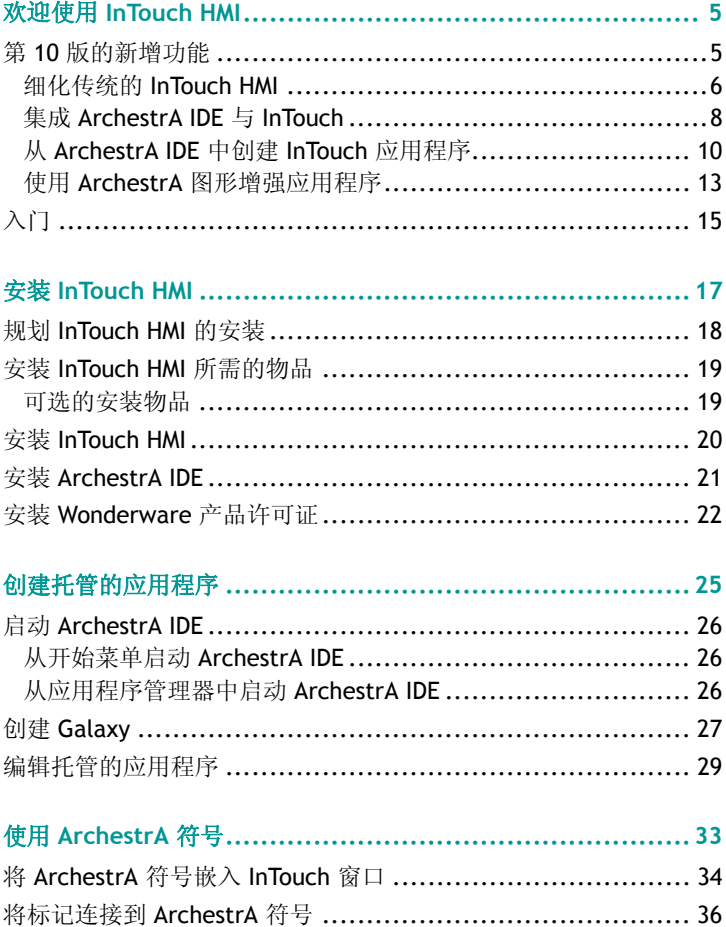

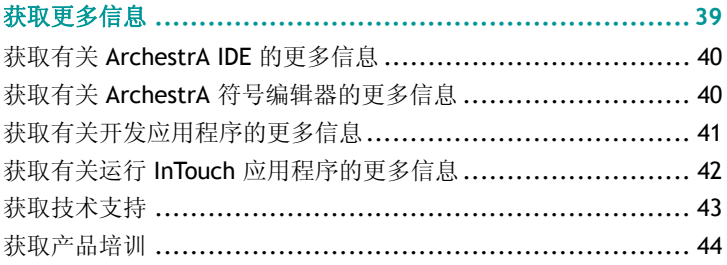

## <span id="page-6-0"></span>欢迎使用 **InTouch HMI**

InTouchHMI 第 10 版继承了 Wonderware 在 "人机界面" (HMI) 软件领域的传统市场领先地位。本指南可让您快速了解 到第 10 版中引入的一些新功能,并介绍了构建 InTouch 应用 程序的一些基本任务。

### <span id="page-6-1"></span>第 **10** 版的新增功能

现在 InTouch HMI 与 Wonderware Application Server 共享 "ArchestrA 集成开发环境" (IDE)。 ArchestrA IDE 提供可用于 构建复杂系统环境的自动化对象与整套的图形工具。通过使用 自动化对象时,可以更方便地将 InTouch 应用程序集成到 Wonderware 的 "系统平台"中。您也可以将预先构建的 ArchestrA 符号嵌入到应用程序中, 或使用"ArchestrA 图形 工具箱"内的各种工具来创建自己的符号。

InTouch HMI 第 10 版引入了许多新的功能,并对现有的功能进 行了很多改善。所有这些功能与改善集成到一起,致力于满足 一套既定的工作目标,其中包括:

- 提供统一、直观的开发环境,让非编程人员与软件工程师 都能够轻而易举地快速构建应用程序。
- 提供一套集中化管理工具,用于在单个节点或复杂的多节点 环境中管理您的 InTouch 应用程序。
- 将 ArchestrA 技术与 InTouch 相集成,以创建一种可伸缩的 运行时环境;从简单的单节点 HMI,一直涵盖到使用 Wonderware System Platform 的企业级解决方案。
- 包含内容丰富的图形符号库,这些预先构建的符号都自带各 种属性,以统一处理应用程序数据的可视化与质量。
- 提供一套强大的图形工具,可使用集成的脚本与动画轻松地 创建符号,这些符号可以作为标准化对象在许多应用程序中 使用。

**•** 在第 10 版中融入了全面的后向兼容性,从而可以保护您为 开发当前 InTouch 应用程序所作的投资。

### <span id="page-7-0"></span>细化传统的 **InTouch HMI**

下图显示了 InTouch HMI 的传统组件。传统的 InTouch 组件包 括 "应用程序管理器"、 WindowMaker 及 WindowViewer。

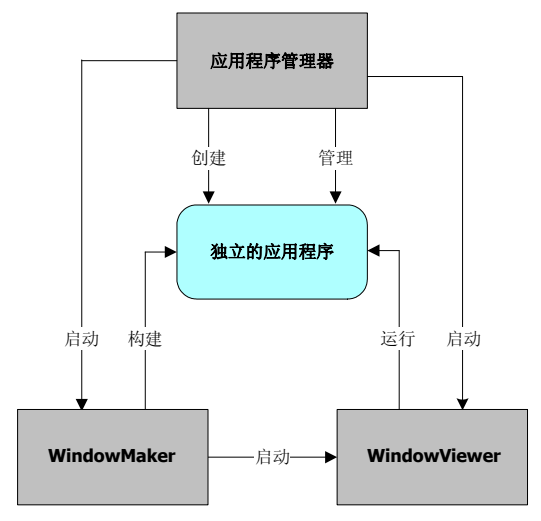

在第10版中,您可以使用"应用程序管理器"创建与管理*独 立的*应用程序。您使用 WindowMaker 开发应用程序, 然后在 WindowViewer 中运行它们。您可以直接在 WindowMaker 与 WindowViewer 之间进行切换, 以测试或运行应用程序, 然后 再切换回去对应用程序进行修改。

此发行版提供简洁、一致的用户界面,能够更方便地构建、管 理及运行 InTouch 应用程序。

**•** "应用程序管理器"窗口按照当前的 Microsoft 用户界面标 准进行了更新。它还包含了一个可以从 "应用程序管理 器"中启动 ArchestrA IDE 的按钮。

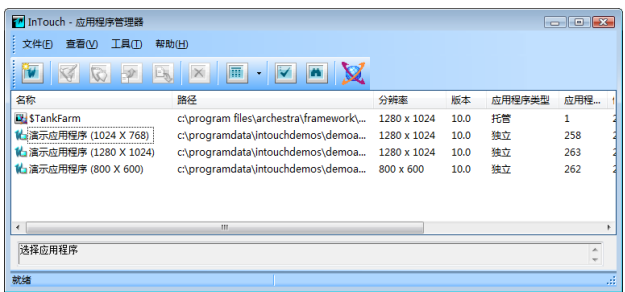

**•** WindowMaker 包含一个新的层次结构化项目视图,列出作 为 InTouch 应用程序一部分的窗口与脚本。

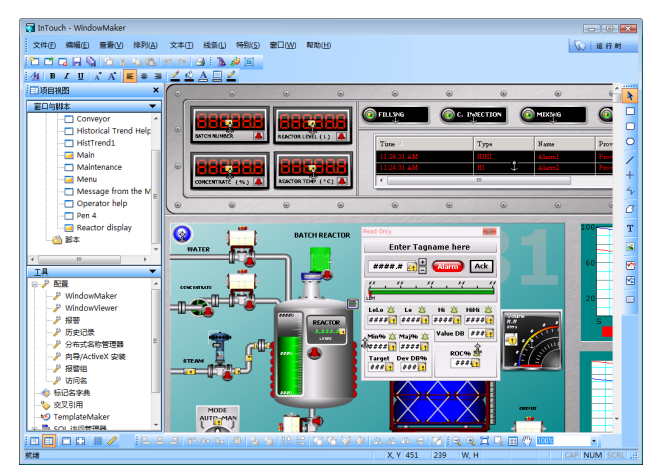

**•** InTouch HMI 第 10 版可以在 Microsoft Windows Vista 操作 系统下运行。如需了解受支持的版本以及存在的任何限制, 请参阅 InTouch "自述文件"。

### <span id="page-9-0"></span>集成 **ArchestrA IDE** 与 **InTouch**

第10 版的工作流程在保留传统 InTouch 功能的同时, 还提供 了从 ArchestrA IDE 开发应用程序的灵活性。

### **ArchestrA** 综述

ArchestrA 技术使用 Galaxy 范围的域名空间来包含与处理同 生产相关的数据。它还可以对生产过程中运行 InTouch 应用程 序的各个节点进行高级别的数据可视化与管理。

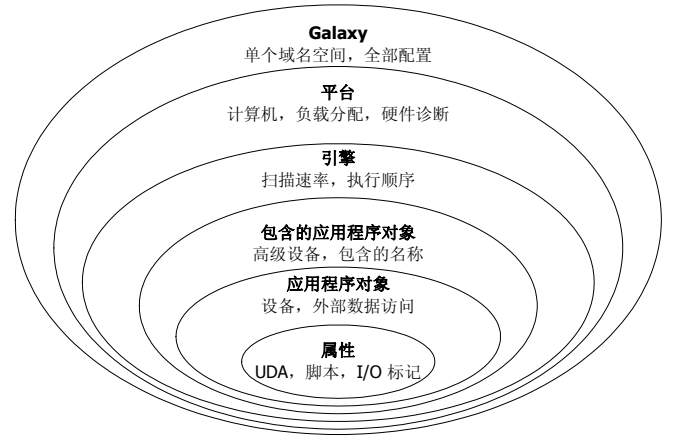

ArchestrA Galaxy 是运行 InTouch 应用程序的特定生产环境。 Galaxy 包含所有的计算机与组件。它是作为特定应用程序的 各个部分而定义的平台、引擎、应用程序对象、模板、实例以 及属性的集合。此集合存储在被称为 "Galaxy 储备库" (GR) 的节点上的 Galaxy 数据库中。

ArchestrA 使用被称为 *InTouchViewApp* 应用程序对象的特定 类型的 ArchestrA 对象来管理 InTouch 应用程序, 该应用程序 对象从 ArchestrA \$InTouchViewApp 基本模板衍生而来。

从 \$InTouchViewApp 基本模板衍生出新的 InTouchViewApp 模板之后,可以按以下方式将 InTouchViewApp 模板关联到 InTouch 应用程序:

**•** 创建新的 InTouch 应用程序。

**•** 导入独立的 InTouch 应用程序。

InTouchViewApp 模板在设计时代表某个特定的 InTouch 应用 程序,它无法在运行时执行。

您可以将衍生的 InTouchViewApp 模板的*实例* 部署到目标节 点,以运行 InTouch 应用程序。目标节点是可以在

WindowViewer 中运行托管的 InTouch 应用程序的节点。要分 发 InTouch 应用程序,您可以创建相同 InTouchViewApp 模板 的多个实例,并将它们部署到多个节点。

### <span id="page-11-0"></span>从 **ArchestrA IDE** 中创建 **InTouch** 应用程序

下图显示 ArchestrA IDE 与传统 InTouch 组件的集成。此图显 示使用 ArchestrA IDE 创建与管理 InTouch 应用程序的步骤。

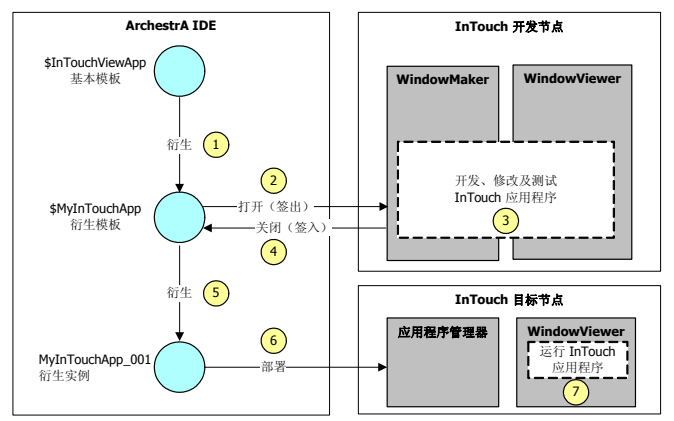

**1** 通过从 \$InTouchViewApp 基本模板衍生模板,在 ArchestrA IDE 中创建*托管的* InTouch 应用程序。

您可以使用 WindowMaker 在 Galaxy 的一个节点上创建托 管的应用程序。然后将它部署到正在运行 WindowViewer 的一个或多个目标节点上。

- **2** 在 WindowMaker 中打开托管的应用程序。
- **3** 在 WindowMaker 中开发 InTouch 应用程序。如果需要,可 以切换到 WindowViewer 来测试应用程序。
- **4** 保存对 InTouch 应用程序所作的更改。
- **5** 衍生托管的应用程序的实例,确定将 InTouch 应用程序部 署到哪些节点。
- **6** 将 InTouch 应用程序部署到 Galaxy 中正在运行 WindowViewer 的目标节点。
- **7** 在目标节点上的 WindowViewer 中运行应用程序。

下图显示 ArchestrA IDE 与传统 InTouch 组件之间的交互。此 图也显示了可使用第 10 版创建的不同类型的 InTouch 应用程 序。

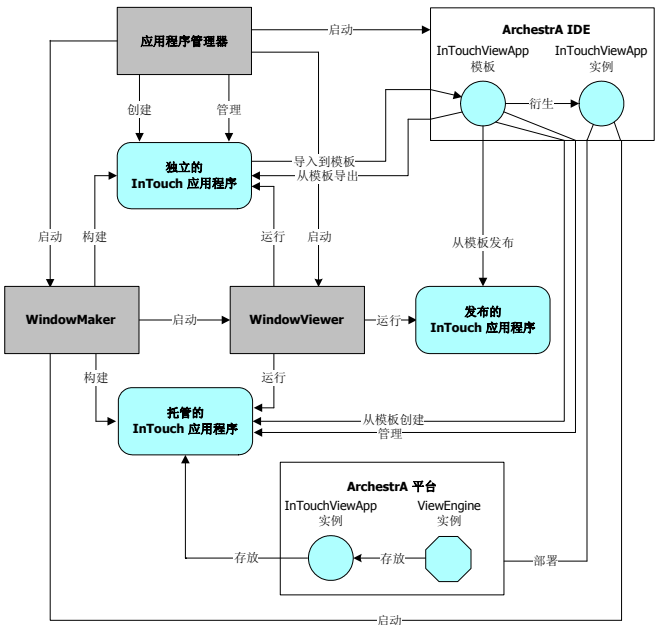

您可以选择如何创建 InTouch 应用程序。您仍可以使用"应 用程序管理器"创建独立的 InTouch 应用程序,并使用 WindowMaker 对它们进行开发。

或者, 您也从 ArchestrA 自动化对象中创建托管的 InTouch 应 用程序。通过使用 ArchestrA IDE 来管理 InTouch 应用程序, 您可以:

- 查看在各个 Galaxy 节点上有哪些应用程序在运行。
- 使用中心储备库管理应用程序。
- 将应用程序更改部署到正在运行 InTouch 应用程序的 WindowViewer 节点。

从 ArchestrA IDE 构建托管的应用程序之后, 您便可以发布 它。发布的 InTouch 应用程序不再与 InTouchViewApp 模板关 联,并且无法从 ArchestrA IDE 中编辑。但是发布的 InTouch 应用程序仍可以通过任何内嵌的 ArchestrA 符号与 Galaxy 进 行通讯。您可以使用 ArchestrA 符号将数据写回 Galaxy, 或 以可视化方式显示 Galaxy 数据。

下表显示不同类型的 InTouch 应用程序之间的一些主要相似与 不同之处。

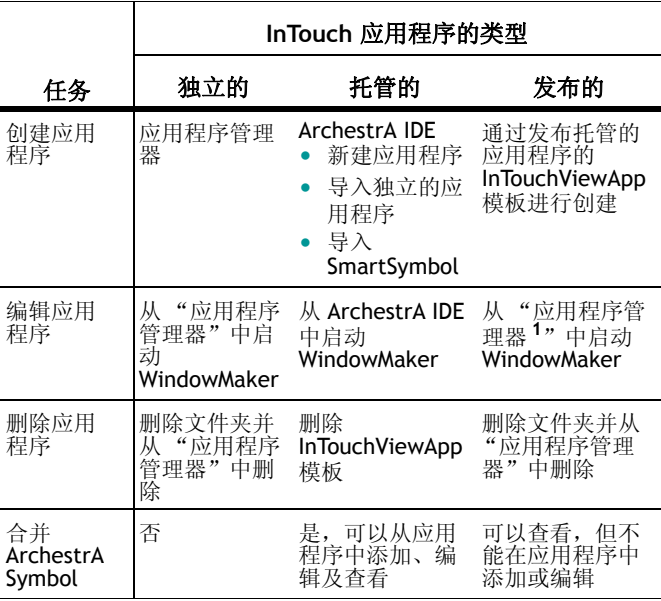

**<sup>1</sup>** 虽然可以编辑已发布的应用程序,但由于这些更改无法融入托管的 主应用程序中,因此建议不要这样做。

### <span id="page-14-0"></span>使用 **ArchestrA** 图形增强应用程序

"ArchestrA 符号"是可以放入 InTouch 窗口中的一些图形, 用于可视化生产过程中的数据。您可以从 WindowMaker 中使 用一些基本元素 (如长方形、线条、圆或类似于图形的文本) 来创建 ArchestrA 符号。 ArchestrA IDE 也包含其它的图形工 具,可用于创建更复杂的绘图元素,如闭合曲线、弦及 Windows 控件。

您可以在 ArchestrA 符号编辑器 中创建 ArchestrA 符号。从 工具面板中选择被称为元素的基本图形对象,将它放到被称为 画布的绘图区。

然后,可以通过直接访问绘制元素的属性,或通过修改其实际 外观来更改它们的外观。您可以给这些元素或符号配置动画效 果。

下图显示 "ArchestrA 符号编辑器"中可用于创建与自定义符 号的各种工具与调色板。

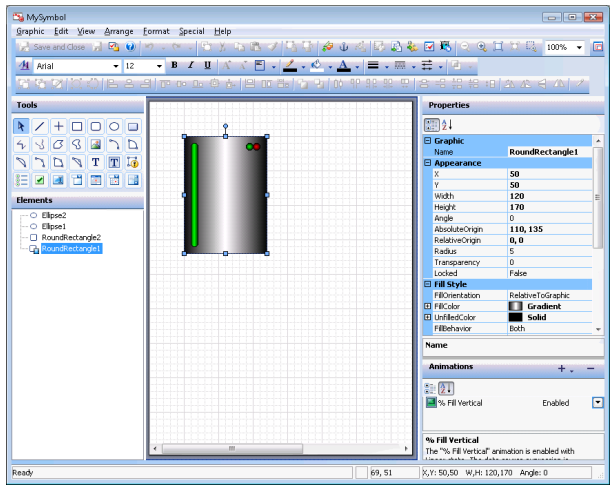

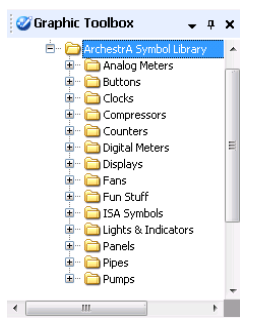

"图形工具箱"也包含一个 ArchestrA Symbol Library, 其中都是一些预定义 的符号。

您可以直接从"图形工具箱"将这些 符号嵌入 InTouch 应用程序中, 也可 以使用 "ArchestrA 符号编辑器"来 修改它们。

创建 ArchestrA 符号之后,可以将它 嵌入 InTouch 窗口中并在运行时使用 它。将 ArchestrA 符号嵌入 InTouch 窗

口,并且将该符号包含到 "自动化"模板时,可以很方便地创 建新的 "自动化"对象实例。嵌入的 ArchestrA 符号会自动引 用新的对象。

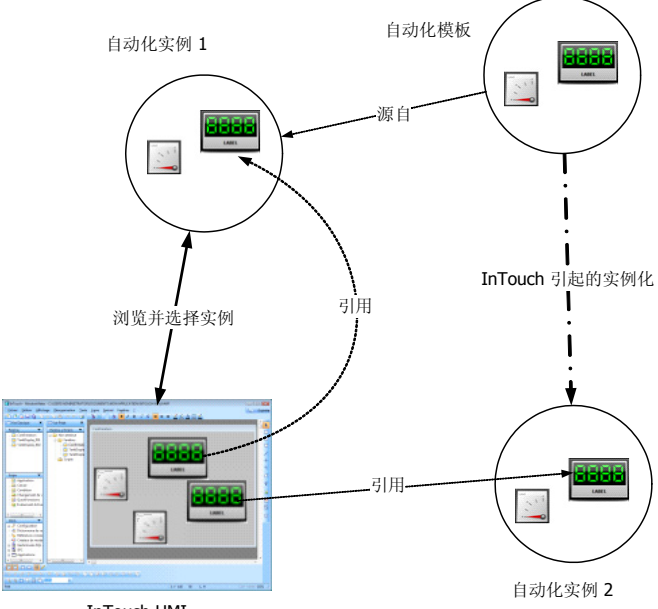

InTouch HMI

## <span id="page-16-0"></span>入门

安装 InTouch HMI 时, 您可以安装多个示例应用程序。您可以 仔细查看这些示例应用程序,以了解脚本、动画及图形如何协 同工作,为生产环境提供可视化界面。

下图显示 InTouch 反应炉演示应用程序中的窗口的一部分。反 应炉应用程序演示如何使用 ArchestrA IDE 管理应用程序, 并 且该程序中包括多个 ArchestrA 符号。

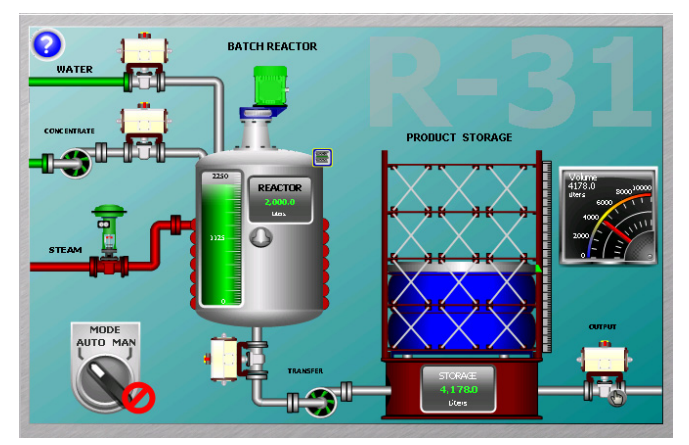

产品储藏罐旁边的模拟仪表显示罐中当前存储的液体容量。此 仪表并非标准反应炉应用程序的一部分。

本指南通过演示如何将此仪表嵌入 "反应炉"应用程序,来 介绍创建 InTouch 应用程序的一些关键任务。它引导您完成从 安装 InTouch HMI 到在 WindowViewer 中运行应用程序的所有 步骤。

不过,本指南并不详细叙述每一项任务。如需有关使用 InTouch HMI 的详细信息,请参阅本指南最后一节中的表格。

## <span id="page-18-0"></span>安装 **InTouch HMI**

安装 InTouch HMI 时必须作出的重要决定是:是否也要同时安 装可选的 ArchestrA IDE。"符号编辑器"与"图形工具箱" 具有强大的图形功能,因此建议您安装 ArchestrA IDE。本指 南介绍 ArchestrA IDE 中所提供的一些关键的 InTouch HMI 功 能。

下图显示安装 InTouch HMI 的主要步骤。此图显示完成安装过 程中的每个步骤所必须准备的一些材料与信息。

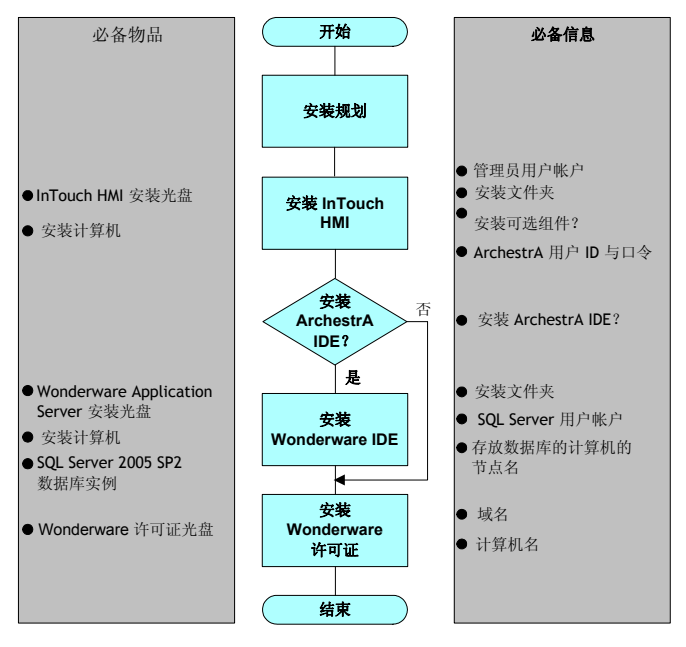

## <span id="page-19-0"></span>规划 **InTouch HMI** 的安装

在安装过程中,必须作出一系列的决定来确定如何安装 InTouch HMI。下表介绍安装过程中必须作出的一些决定。

- 要将 InTouch HMI 安装到缺省文件夹位置, 还是要安装到 其它的文件夹? 缺省位置: C:\Program Files\Wonderware\InTouch
- 安装 InTouch HMI 时是否要安装下面列出的可选辅助组 件?

SPCPro **SOL 访问管理器** Symbol Factory

16-Pen Trend Recipe Manager

- 要为节点间通讯创建新的 ArchestrA 用户帐户,还是使用 现有的帐户?
	- 此用户帐户必须拥有管理员权限。
	- 此用户帐户必须使用永久性的密码。
- 要单独安装 InTouch HMI, 还是随 ArchestrA IDE 一起安 装?

如果决定安装 ArchestrA IDE, 则必须收集一些额外的信 息:

- 用于安装 ArchestrA IDE 的安装文件夹。
- 安装了 SQL Server 2005 数据库服务器的计算机的节点 名。
- SQL Server 2005 用户帐户 ID 与密码。

## <span id="page-20-0"></span>安装 **InTouch HMI** 所需的物品

要安装 InTouch HMI, 必须准备好以下物品:

- InTouch HMI 安装光盘。
- 符合 InTouch HMI "自述文件"中所列软硬件要求的计算 机。

重要如果准备安装 ArchestrA IDE,请遵循 Wonderware Application Server "自述文件"中所列的软硬件要求。

### <span id="page-20-1"></span>可选的安装物品

如果要随 InTouch HMI 一起安装 ArchestrA IDE, 则需要准备 以下物品:

- Wonderware Application Server 安装光盘。
- 符合 Wonderware Application Server "自述文件"中所列 的软硬件要求的计算机。
- 安装了 Service Pack 2 的 SQL Server 2005 数据库。

备注SQL Server 2005 数据库必须配置为使用混合模式的身份验 证。

### <span id="page-21-0"></span>安装 **InTouch HMI**

开始安装 InTouch HMI 之前, 请搜集完成安装过程所需的全部 材料与信息。

#### 要安装 **InTouch HMI**

- **1** 作为管理员登录到计算机。
- **2** 将 InTouch 光盘插入计算机的 CD 或 DVD 驱动器。 InTouch 安装程序自动启动。如果安装过程没有自动开始, 请从 "Windows 资源管理器"中单击光盘上的 setup.exe 来手工启动它。
- **3** 遵循操作过程中的步骤及所作的规划决策来安装 InTouch HMI。

InTouch HMI 安装过程的最后一步包含一个复选框中, 用于 指定是否安装 ArchestrA IDE。

- 4 根据先前作出的是否安装 ArchestrA IDE 的决定,执行以下 操作之一:
	- 清除该复选框并单击完成,以退出 InTouch 安装过程。
	- 选择该复选框,然后单击完成。此时出现一个对话框, 用于指定 Wonderware Application Server 光盘的位置。

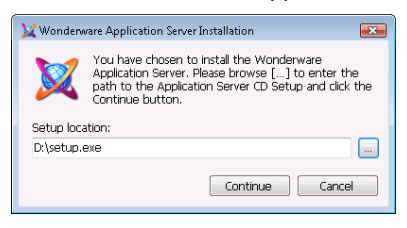

备注安装 InTouch HMI 之后,可能会要求您重新启动计算机。如 果出现这种情况,在重新启动计算机之后,必须手工启动 ArchestrA IDE 安装程序。

继续执行下一个操作过程来安装 ArchestrA IDE。

### <span id="page-22-0"></span>安装 **ArchestrA IDE**

开始安装 ArchestrA IDE 之前, 请搜集完成安装过程所需的全 部材料与信息。

### 要安装 **ArchestrA IDE**

- **1** 如果需要,作为管理员登录到计算机。
- **2** 将 Wonderware Application Server 光盘插入计算机的 CD 或 DVD 驱动器。
- **3** 浏览到包含安装光盘的计算机的 CD 或 DVD 驱动器,然后 单击 **Continue** (继续)。
- **4** 遵循安装过程中的步骤并根据所作的规划决策来安装 ArchestrA IDE。
- **5** 接受缺省设置以安装 Wonderware Application Server 的所 有功能。

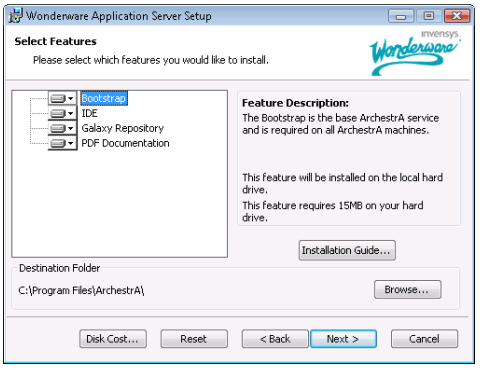

**6** 将所有文件复制到计算机之后,单击 **Finish** (完成)。 此时您已安装 InTouch HMI 第 10 版中所有的可用组件。转到 下一节,以了解关于如何应用 Wonderware 产品许可证的操 作说明。

## <span id="page-23-0"></span>安装 **Wonderware** 产品许可证

Wonderware 要求使用其产品时必须拥有软件许可证。安装 Wonderware 产品之后,必须安装一个单独的许可证文件 WWSUITE.LIC,此文件包含客户信息、产品数据及软件功能。 在应用 Wonderware 许可证之前,只能在演示模式下运行 InTouch HMI。

您可以使用 License Utility (许可证实用程序)将 WWSUITE.LIC 文件的内容安装到装有 InTouch HMI 的计算机 上。安装 InTouch 时, License Utility (许可证实用程序)作 为公共的 ArchestrA 组件包含在其中。

#### 要安装 **Wonderware** 产品许可证

- **1** 作为管理员登录到计算机。
- **2** 将 Wonderware 许可证光盘插入计算机的 CD 或 DVD 驱动 器。
- **3** 通过执行以下操作启动 License Utility (许可证实用程 序):
	- a 单击开始,然后选择程序以显示 Wonderware 文件夹。
	- **b** 单击 **Wonderware** 文件夹,然后单击 **Common** 文件夹 以显示常用实用程序的列表。
	- **c** 单击 **License Utility** (许可证实用程序)。
- 4 单击 File (文件), 然后选择 Install License File (安装 许可证文件)。此时出现 **Choose a License File to install** (选择要安装的许可证文件)对话框。
- **5** 浏览 Wonderware 许可证光盘。
- 6 选择 WWSUITE.LIC 文件, 然后单击打开。此时出现 **Destination Computer for installation** (安装的目标计算 机)对话框。

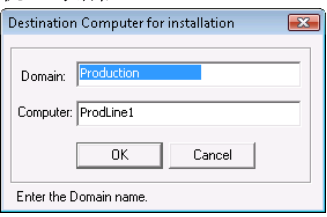

**7** 输入域名与计算机名,然后单击 **OK** (确定)。 License Utility (许可证实用程序)将 WWSUITE.LIC 文件 复制到所选计算机上的 C:\Program Files\Common Files\ArchestrA\License 文件夹中。

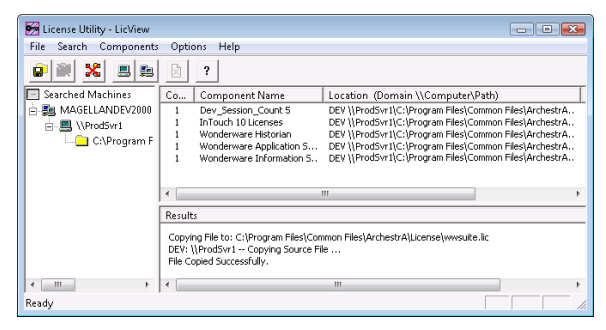

现在您可以开始创建 InTouch 应用程序。下一节介绍如何在 ArchestrA IDE 中管理应用程序。

## <span id="page-26-0"></span>创建托管的应用程序

下图显示 ArchestrA IDE 的主窗口。窗口左上角的窗格包含用 于显示 **Template Toolbox** (模板工具箱)与 **Graphic Toolbox** (图形工具箱)的选项卡。

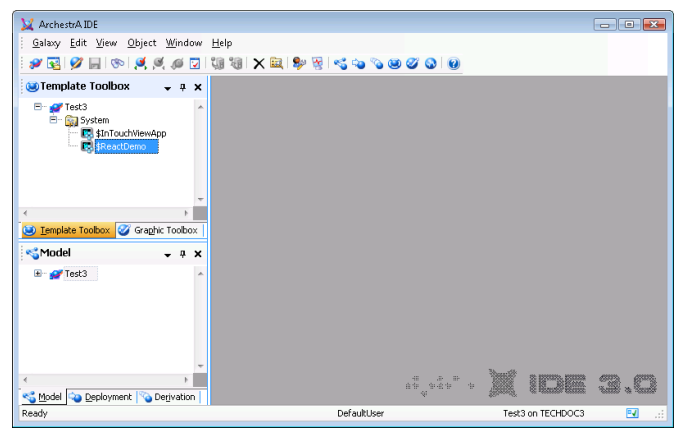

本节介绍如何使用 **Template Toolbox** (模板工具箱)中的自 动化对象来创建托管的应用程序。 ArchestrA IDE 的这个示例 显示在为 InTouch "反应炉"演示应用程序创建 Galaxy 时可 用的自动化对象。

## <span id="page-27-0"></span>启动 **ArchestrA IDE**

您可以从 Windows 开始菜单, 或是从"InTouch 应用程序管 理器"中启动 ArchestrA IDE。

### <span id="page-27-1"></span>从开始菜单启动 **ArchestrA IDE**

以下操作过程显示在运行 Microsoft Windows Vista 的计算机 上启动 ArchestrA IDE 的步骤。如果使用其它的 Windows 操 作系统,操作过程可能会略有不同。

#### 要从 **Windows** 的 "开始"菜单启动 **ArchestrA IDE**

**1** 单击 Windows 开始按钮。

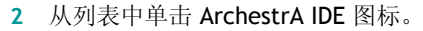

此时出现 **Connect to Galaxy** (连接到 Galaxy)对话框。

### <span id="page-27-2"></span>从应用程序管理器中启动 **ArchestrA IDE**

如果 ArchestrA IDE 与 InTouch HMI 安装在相同的计算机上, 则可以从 "应用程序管理器"中启动 ArchestrA IDE。

### 要从 "应用程序管理器"中启动 **ArchestrA IDE**

- ▶ 在启动"InTouch 应用程序管理器"之后,执行以下操作 之一:
	- 在文件菜单上,单击 **ArchestrA IDE**。
	- 按 **CTRL + I** 键。
	- 单击工具栏上的 ArchestrA IDE 图标。

此时出现 Connect to Galaxy (连接到 Galaxy) 对话框。

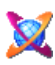

### <span id="page-28-0"></span>创建 **Galaxy**

在启动 ArchestrA IDE 之后,出现 **Connect to Galaxy** (连接 到 Galaxy)对话框。第一次启动 ArchestrA IDE 时需要创建 Galaxy,这是 ArchestrA 数据库。之后每次启动 ArchestrA IDE 时,都可以选择要在其中开发托管的应用程序的 Galaxy。

### 要创建 **Galaxy**

**1** 启动 ArchestrA IDE。此时出现 **Connect to Galaxy** (连接 到 Galaxy)对话框。

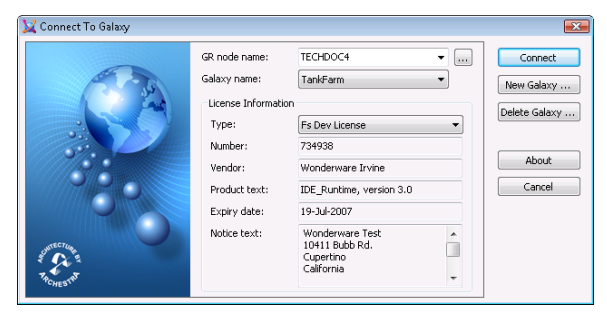

**2** 单击 **New Galaxy** (新建 Galaxy)。此时出现 **New Galaxy** (新建 Galaxy)对话框。

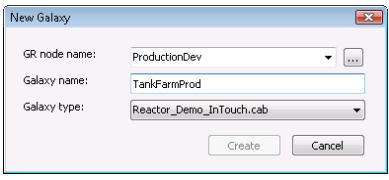

- **3** 通过执行以下操作来填写 **New Galaxy** (新建 Galaxy)对 话框的各个字段:
	- 输入用作 "Galaxy 储备库" (GR) 的计算机的节点名。 这是运行 SQL Server 2005 数据库服务器的计算机。
	- 输入正在创建的 Galaxy 的名称。

**•** 从 **Galaxy Type**(Galaxy 类型)框的下拉列表中,选择 **Reactor Demo InTouch.cab** 作为 Galaxy 的类型。

这是一个自定义的 Galaxy, 它只包含编辑与运行应用程序 所必需的 ArchestrA 自动化对象。它还包含 "InTouch 反 应炉演示"应用程序。

- **4** 单击 **Create** (创建)。**New Galaxy** (新建 Galaxy)对话 框显示新 Galaxy 的创建进度。
- **5** 在创建新的 Galaxy 之后,单击 **Close** (关闭)。
- **6** 单击 **Connect** (连接)以连接到所创建的 Galaxy。

此时出现 **ArchestrA IDE** 对话框。

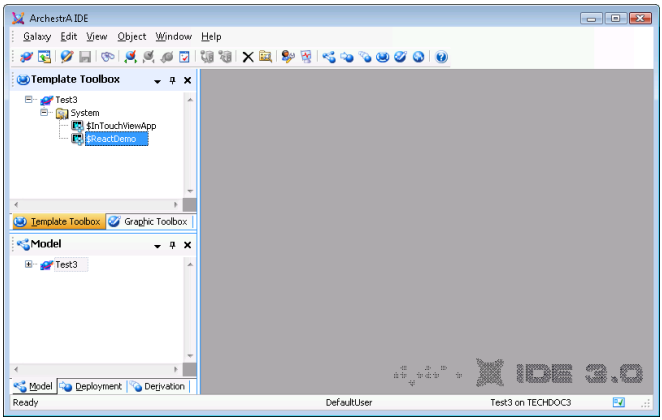

**Template Toolbox** (模板工具箱)显示 \$ReactDemo 衍生模 板。您可以使用此衍生模板来创建托管的应用程序,或是在 WindowMaker 中编辑应用程序。

### <span id="page-30-0"></span>编辑托管的应用程序

通过从 ArchestrA IDE 中启动 WindowMaker, 可以编辑托管 的 InTouch 应用程序。

#### 要从 **ArchestrA IDE** 中启动 **WindowMaker**

- **1** 打开 ArchestrA IDE。
- **2** 单击 **Template Toolbox**(模板工具箱)选项卡以显示包含 ArchestrA 自动化对象的 **System** (系统)文件夹。
- **3** 如果需要,单击 **System** (系统)文件夹以展开其中的自 动化对象列表。此时您可以看到 \$ReactDemo 模板。
- **4** 双击 \$ReactDemo 模板。

WindowMaker 作为缺省编辑器启动。下图显示初次打开 "反应炉"演示应用程序以便编辑之后出现的 WindowMaker。

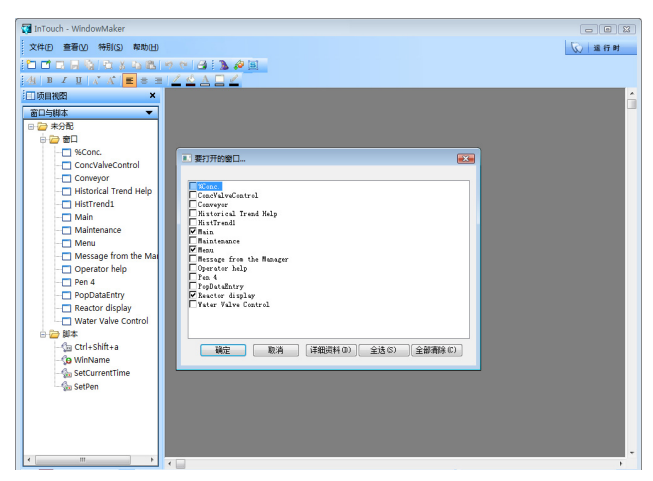

窗口与脚本窗口列出作为"反应炉"演示应用程序一部分 的窗口。此图显示**要打开的窗口**对话框,可供选择要编辑 的窗口。您可能需要打开**要打开的窗口**对话框。步骤 5 与 6 介绍如何打开该对话框,以及如何选择 "反应炉"应用 程序窗口。

5 单击文件,然后单击打开窗口以显示要打开的窗口对话框。

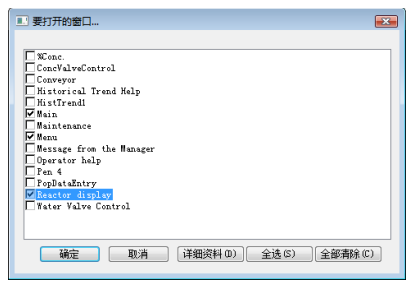

**6** 从列表中选择 **Main**、 **Menu** 以及 **Reactor Display** 窗口, 然后单击确定。这些窗口共同构成"反应炉"主演示屏 幕。

下图显示 "反应炉演示"窗口的一部分,其中包含一些代 表反应炉部件的图形。

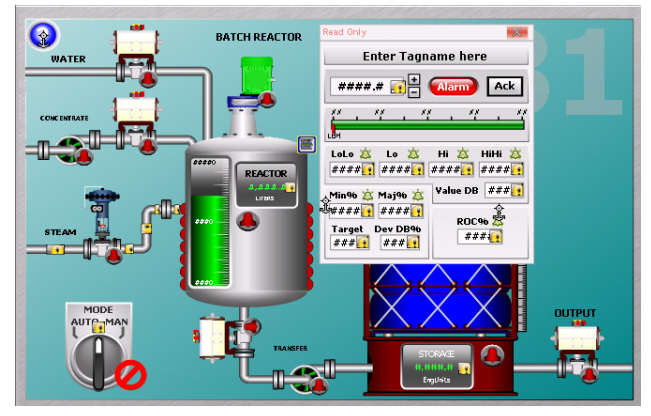

- **7** 通过执行以下操作,增加贮料罐右侧 OUTPUT 标题的文本 大小:
	- **a** 单击 OUTPUT 标题来选择它并显示文本框大小调整手 柄。
	- **b** 使用鼠标单击大小调整手柄,并按住鼠标按钮。
	- **c** 移动鼠标以增加文本框的大小。
	- **d** 文本增加到所需的大小时,释放鼠标按钮。
- **8** 保存对窗口所作的更改。
- 9 单击文件,然后单击退出。 WindowMaker 关闭并返回到 ArchestrA IDE。此时出现 Check In ( 签入) 对话框。

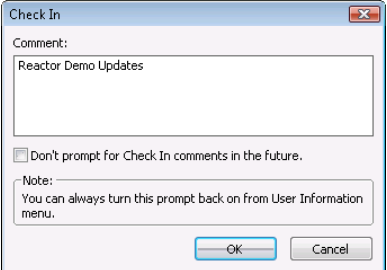

**10** 根据需要输入注释,然后单击 **OK** (确定)。

**11** 签入应用程序之后,单击 **Close** (关闭)。

您已经从 ArchestrA IDE 到 WindowMaker 转了一个来回, 又 回到了 ArchestrA IDE。现在您已经了解到从 WindowMaker 中编辑托管的应用程序的步骤,下一节将要介绍如何在应用程 序窗口中嵌入 ArchestrA 符号。

## <span id="page-34-0"></span>使用 **ArchestrA** 符号

您可以从以下各项中将 ArchestrA 符号嵌入到应用程序窗口:

- 图形工具箱。
- ArchestrA 对象模板。
- ArchestrA 对象实例。

下图显示嵌入 ArchestrA 符号的不同方法。本节显示将 ArchestrA 符号从 "图形工具箱"嵌入到在 WindowMaker 中 编辑的应用程序的基本步骤。

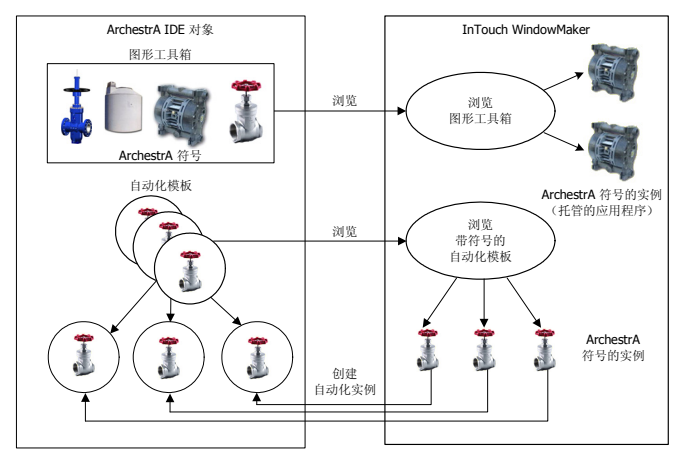

嵌入符号时,会继承源符号的动画链接与脚本。在源符号中只 能更改动画与脚本,且所有更改都将传播到内嵌的符号。

## <span id="page-35-0"></span>将 **ArchestrA** 符号嵌入 **InTouch** 窗口

您可以将 ArchestrA 符号嵌入到托管的 InTouch 应用程序的窗 口中。您无法将 ArchestrA 符号嵌入到独立的应用程序的窗口 中。

此时出现内嵌的符号,使用其原始名称并附加一个数字。每次 重新嵌入相同符号时,该数字便会递增。

### 要从 "图形工具箱"中嵌入 **ArchestrA** 符号

- **1** 打开 ArchestrA IDE。
- **2** 双击 \$ReactDemo 衍生模板以便在 WindowMaker 中打开 它。
- **3** 显示主 "反应炉"窗口。
- **4** 在编辑菜单上,单击嵌入 **ArchestrA** 符号。此时出现 Galaxy Browser (Galaxy 浏览器)。

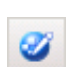

- **5** 单击 Graphic Toolbox (图形工具箱)图标。左侧窗格中列 出属于图形工具箱的符号。
- **6** 展开 **ArchestrA Symbol Library** (ArchestrA 符号库)文 件夹列表。
- **7** 展开 **Analog Meters** (模拟仪表)文件夹。此时该文件夹 内的仪表符号显示在 Galaxy Browser (Galaxy 浏览器)的 右侧窗格中。

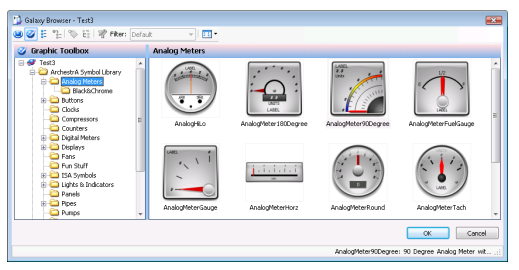

- **8** 双击 AnalogMeter90Degree 符号。 WindowMaker 再次出 现。
- **9** 单击 "反应炉"窗口中贮料罐的右侧以嵌入仪表符号。此 仪表符号出现在窗口中所选的位置上。
- **10** 单击仪表来选择它。符号边框周围出现大小调整手柄。 通过使用鼠标移动大小调整手柄,以增加或缩小仪表的大 小。
- **11** 缩小仪表的大小,然后将它放置到贮料罐顶部附近。

提示调整仪表的大小时,按住 SHIFT 键可以保持纵横比。

- 12 单击 **Runtime** (运行时) 图标以便在 WindowViewer 中运 行应用程序。
- **13** 验证仪表的大小,确认它与贮料罐的顶部对齐。
- **14** 单击 **Development** (开发)图标以返回到 WindowMaker。

## <span id="page-37-0"></span>将标记连接到 **ArchestrA** 符号

通过覆盖嵌入的 ArchestrA 符号的自定义属性,可以将 ArchestrA 符号连接到 InTouch 标记。

自定义属性向 InTouch 提供 ArchestrA 符号的属性。

ArchestrA 符号的动画可能会,也可能不会在内部使用自定义 属性。

### 要将 **ArchestrA** 符号连接到 **InTouch** 标记

**1** 双击嵌入的仪表。此时出现 **Edit Custom Properties** (编 辑自定义属性)对话框。

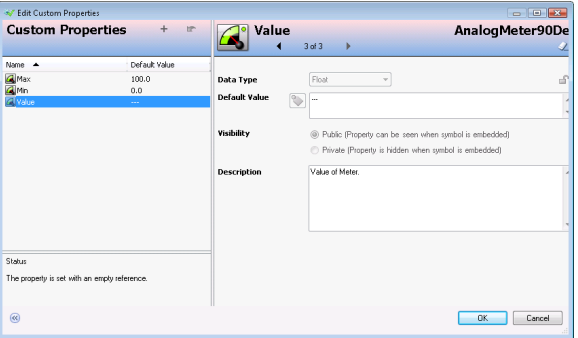

- **2** 选择 **Value** (值)属性。执行以下操作来编辑仪表的自定 义属性:
	- **a** 单击 **Default Value** (缺省值)框的浏览按钮。此时出 现 **Select Tag** (选择标记)对话框。
	- **b** 从列表中选择 ProdLevel 标记,然后单击 **OK** (确定)。 Edit Custom Properties (编辑自定义属性)对话框显 示指定给仪表符号的 **Value** (值)属性的 ProdLevel 标 记。
	- **c** 从 **Edit Custom Properties** (编辑自定义属性)对话框 中选择 Max (最大)属性。
	- **d** 在 Default Value (缺省值)框中键入 10000。

**e** 单击 **OK** (确定)以关闭 **Edit Custom Properties** (编 辑自定义属性)对话框。

现在, 使用所选自定义属性配置的 ArchestrA 符号中的任 何动画在处理期间都会使用 InTouch 标记值。

- **3** 选择嵌入的仪表符号。
- **4** 单击特别,然后单击替换字符串以显示替换字符串对话框。 执行以下操作以更改仪表上出现的标签:

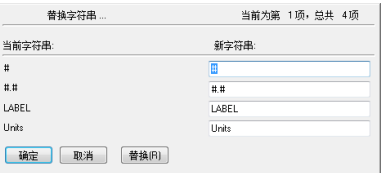

**a** 在 **Label** (标签)框中输入 Volume 字样。

**b** 在 Units (单位)框中输入 Liters, 然后单击 确定。 现在仪表的正面显示更改后的标签。

- **5** 在 WindowMaker 中保存自己的工作。
- **6** 切换到 WindowViewer 并运行 "反应炉"应用程序来测试 托管的 InTouch 应用程序。

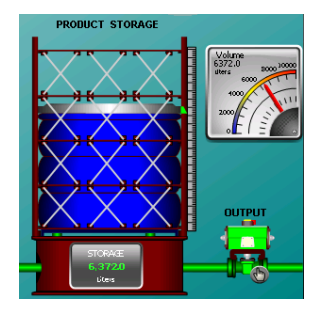

"反应炉"窗口中嵌入的模拟仪 表符号显示的贮料罐容积值与贮 料罐底部的读数相同。

在测试过程中,无需签入符号即 可对符号进行更改。这些更改会 传播到使用该符号的所有地方, 切换到 WindowMaker 然后再返 回到 WindowViewer 即可接受这 些更改。这是使用 ArchestrA 符 号开发托管的 InTouch 应用程序

的最快捷的方式。

这一系列操作过程已引导您完成使用 ArchestrA IDE 创建托管 的应用程序的一些关键步骤。下一节包含一组表格,列出其它 重要的任务,并列出 InTouch 资料库中介绍如何完成这些任务 的书籍。

## <span id="page-40-0"></span>获取更多信息

InTouch HMI 产品资料库由一套用户指南与一个联机帮助系统 组成。 InTouch 产品信息的设计采用基于任务的方法。这表 示,书籍与帮助是按照使用 InTouch HMI 来构建应用程序的典 型任务进行组织的。

下图显示作为 InTouch 应用程序开发一部分的一些典型任务。 每本用户指南都介绍设置 InTouch 应用程序不同功能层面的特 定任务。设置每个功能组件的任务在单独的用户指南中介绍, 或在某本用户指南的某一章中介绍。

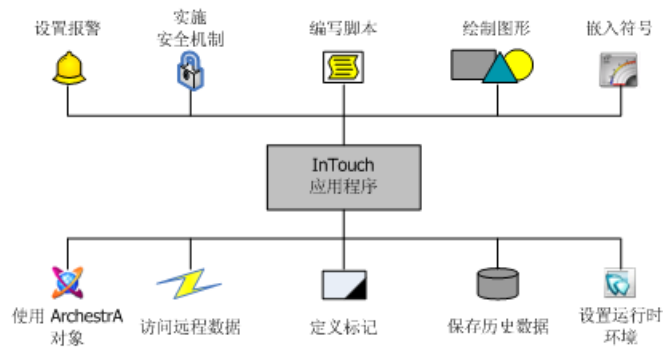

InTouch 资料库以两种介质形式提供:

- 便携式文档文件 (PDF),这可以使用 Adobe® Reader® 查 看。每本用户指南都以 PDF 文件的形式包含在 InTouch 安 装光盘中。
- 联机帮助,这可以在 InTouch 应用程序运行期间查看。此帮 助是上下文相关的,并且也链接到所有的 InTouch 联机信 息。

PDF 文件与联机帮助包含目录、索引,以及可供您在产品资料 库中同时搜索所有文档的功能。

## <span id="page-41-0"></span>获取有关 **ArchestrA IDE** 的更多信息

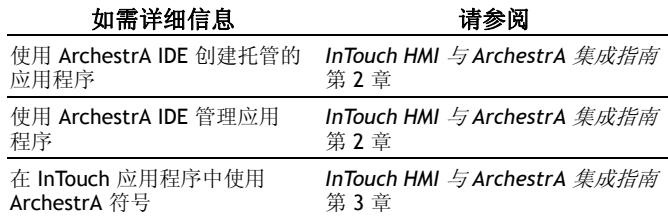

## <span id="page-41-1"></span>获取有关 **ArchestrA** 符号编辑器的 更多信息

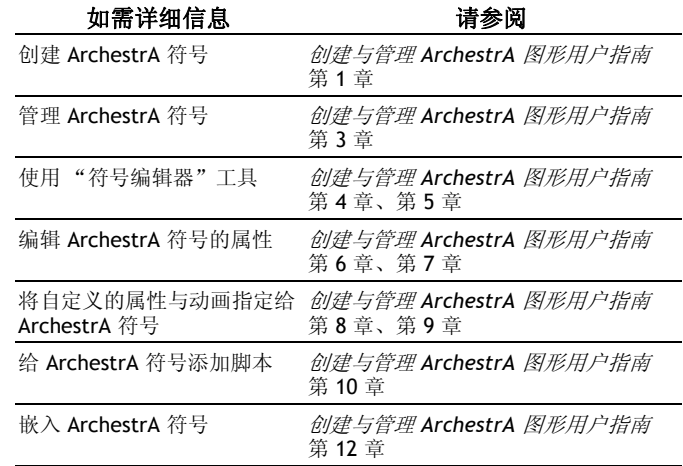

## <span id="page-42-0"></span>获取有关开发应用程序的更多信息

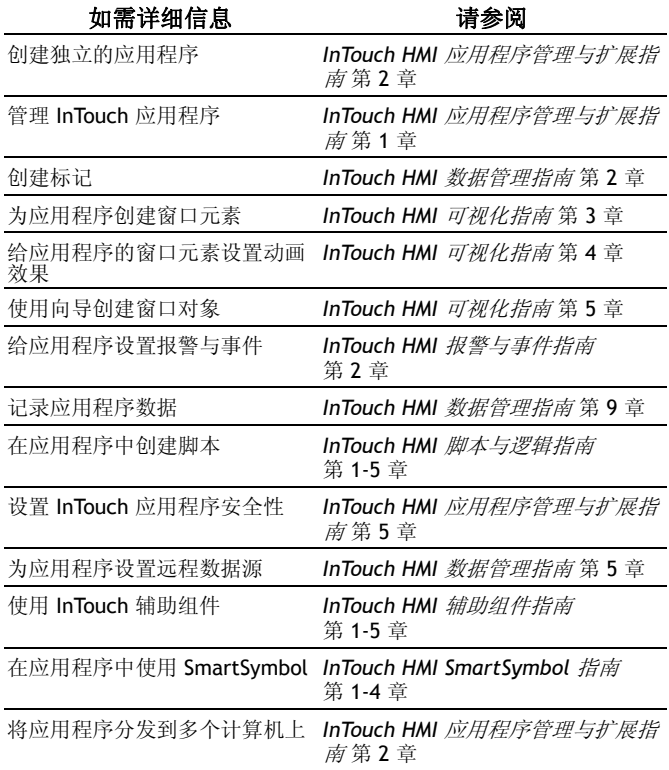

## <span id="page-43-0"></span>获取有关运行 **InTouch** 应用程序的 更多信息

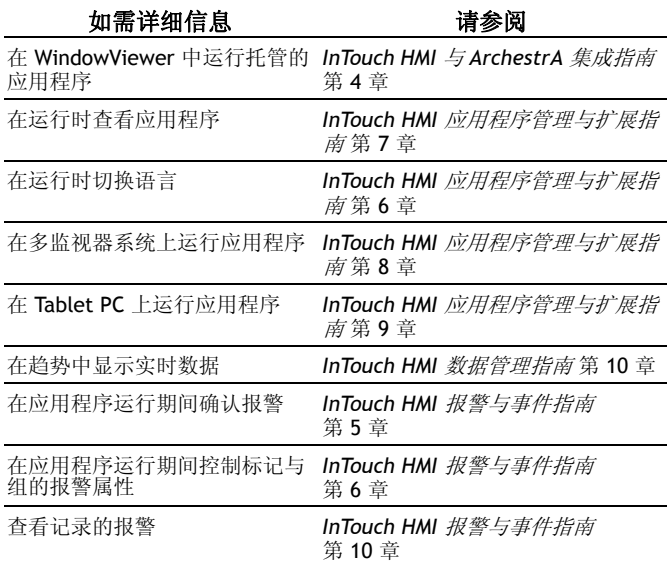

### <span id="page-44-0"></span>获取技术支持

"Wonderware 技术支持"由一支合格的 "认证技术支持提供 商"全球团队组成。如果您对 InTouch HMI 有任何疑问或顾 虑,请联系 "Wonderware 技术支持"。

#### 电话:美国与加拿大

#### **800-966-3371**

太平洋时间上午 7 点到下午 5 点

美国与加拿大以外的地区

#### **949-639-8500**

如需以您的语言提供的本地支持,请联系您所在国 家或地区的 Wonderware 认证技术支持提供商。请 访问以下网址以查找您所在地区的分销商或销售处: http://us.wonderware.com/aboutus/contactsales

#### 传真:**949-639-1545**

电子邮件:"客户支持订户"请发送电子邮件至优先地址: compsupp@wonderware.com

未签订支持协议的客户请发送电子邮件至: support@wonderware.com

网址: 注册客户请将问题提交到我们的"技术支持"网 站。请参阅以下网站, 以了解注册 Wonderware 技 术支持的操作说明:

http://www.wonderware.com/support/web/

### <span id="page-45-0"></span>获取产品培训

Wonderware 提供 InTouch HMI 的入门与高级培训课程。培训 课程在美国加利福尼亚州 Lake Forest 的培训办公室以及世界 各地的地区办公室开设。在客户的工厂也提供现场培训课程。

电话:美国与加拿大

#### **866-998-7246**

太平洋时间上午 7 点到下午 5 点 美国与加拿大以外的地区

#### **949-639-8508**

- 邮件地址:Wonderware/Invensys Systems 26561 Rancho Parkway South Lake Forest, CA 92630 U.S.A. Attn: Training Department
- 电子邮件:training@wonderware.com
	- 网址:北美

http://us.wonderware.com/training

拉丁美洲

http://la.wonderware.com/training

如需以您的语言提供培训,请联系您所在国家或地 区的 "Wonderware 认证培训提供商"。请访问以 下网址以查找您所在地区的当地 "认证培训提供 商".

http://us.wonderware.com/training/instructor/ ctps\_others.htm

Wonderware 26561 Rancho Parkway South Lake Forest, CA 92630 U.S.A.

> 电话:949-727-3200 传真:949-727-3270 www.wonderware.com

修订版 A 部件号 13-0120

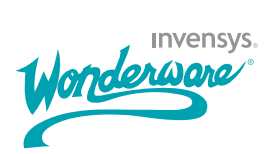